# **Z/IP** Stream R/2

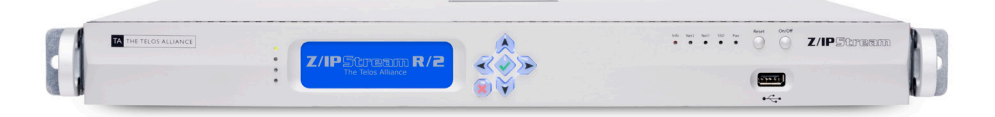

### WELCOME TO Z/IPSTREAM R/2™

We know you are excited to start using your new R/2, so let's get started…. The initial configuration consists of the following steps:

- **1.** Connect to power
- **2.** Connect to network
- **3.** Connect audio
- **4.** Assign IP addresses via the front panel
- **5.** Continue product configuration from a web browser

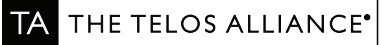

## CONNECT TO POWER

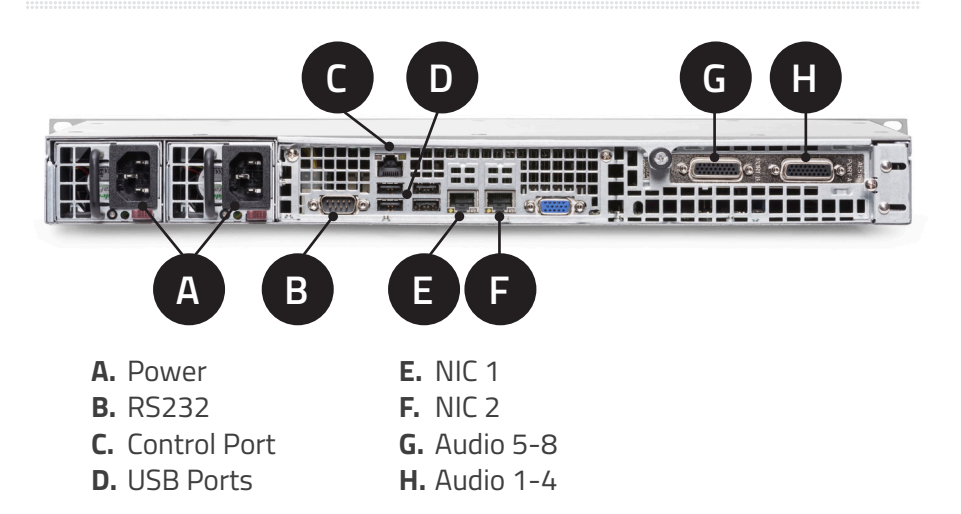

The R/2 comes with a dual power supply (120V - 240V, 50 - 60Hz) for enhanced reliability. Please connect the power cords to both power connectors on the back, using separate power sources. If you are only connecting one of the power supplies, you may remove the other power supply, either fully or partially, to avoid a power supply alarm condition.

**Advisory:** Your R/2 runs a powerful quad-core processor, and needs to keep cool for best performance. During boot up, the fans are loud, as they start at full power, but will quiet down after the boot-up is complete. We suggest that your R/2 be installed in an area where the occasional fan noise will not be an issue.

### **Power up the R/2**

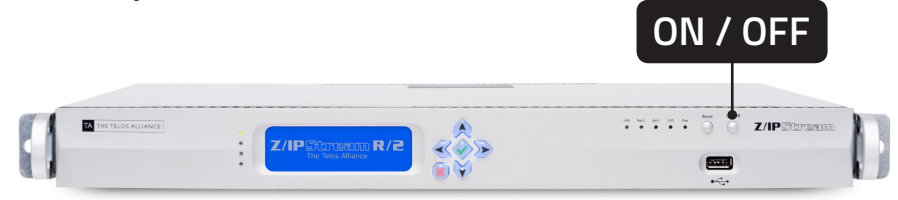

Press the On/Off button on the front/right side of the unit to power it up. During the power up process, the front panel will light up and display a splash screen. When the unit is ready, it will display the audio meters screen:

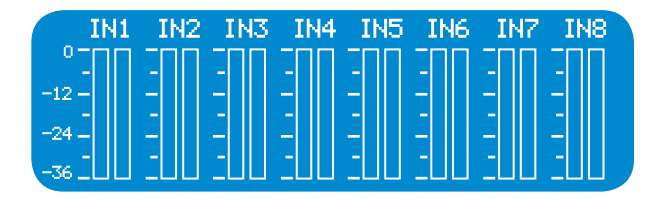

## CONNECT TO NETWORK

The R/2 offers dual network adapters, NIC 1 and 2 (see image above).

The two adapters may be used to provide a redundant network path to the Internet, or to separate the internal network (e.g. Livewire) from an outside network.

Connect your network(s) to NIC 1 and/or NIC 2. Please do not connect both NICs to the same network. Doing so may create confusion as to which NIC to use to reach a specific destination.

## CONNECT THE AUDIO

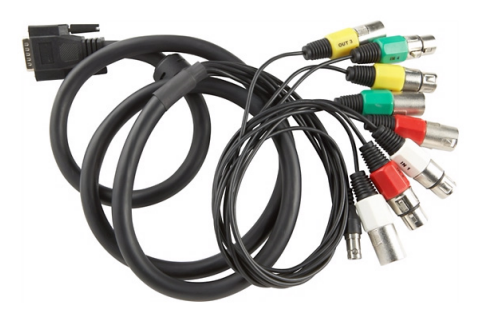

The AES/EBU audio connections are provided through two 26-pin D-sub connectors. Connect the breakout cable(s) to the D-sub connectors. Use the thumbscrews to securely attach the cables in place.

### ASSIGN IP ADDRESSES

The front panel uses four arrow keys along with OK and Cancel keys to navigate and make choices.

After power up, the front panel will display the audio meters screen:

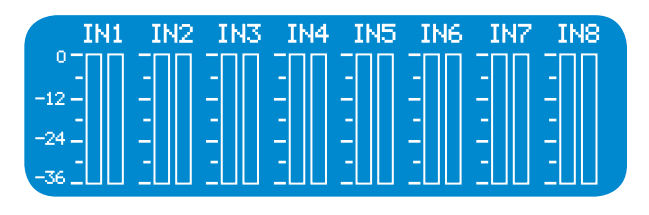

Press the right arrow key to navigate to the Interfaces screen:

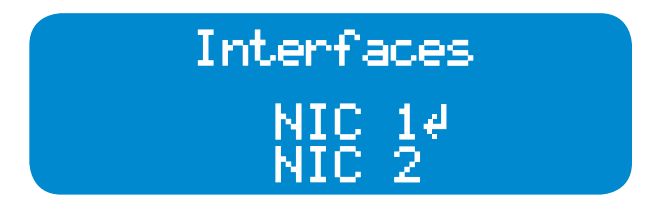

Select NIC 1 or NIC 2 by using the up/down arrow keys. The display arrow will move to indicate the current selection. Press the OK key to select the desired interface. This will take you to the Network Mode screen:

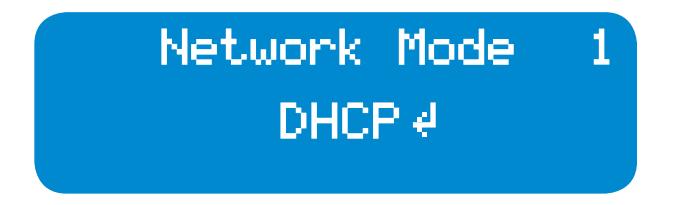

By default, R/2 ships with the interfaces configured for DHCP. If you wish to set up as static IP address manually, follow the directions in the section below.

If you wish to see the currently assigned IP settings, press the right arrow key.

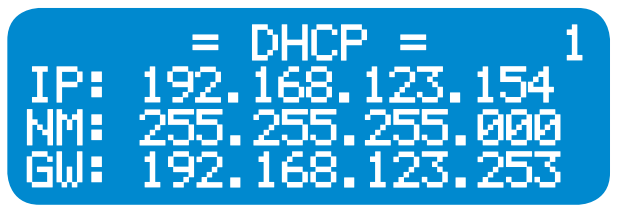

### **Static IP Configuration**

You may also assign a static IP address if you do not wish to use DHCP.

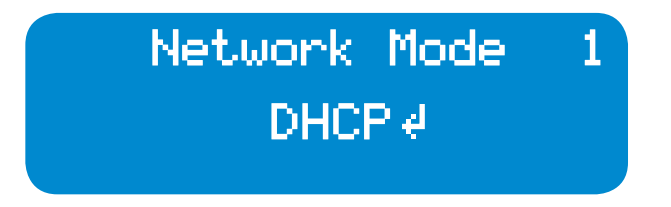

On the Network Mode screen, press the OK key. You will be asked to switch to static IP mode.

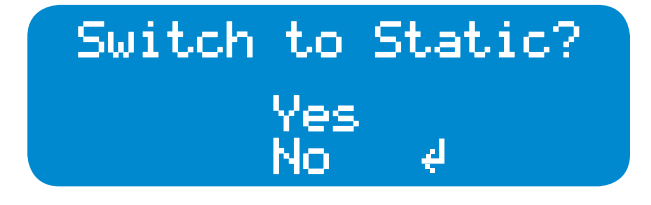

Use the up arrow key to select Yes, then press the OK key. The IP settings screens will be displayed:

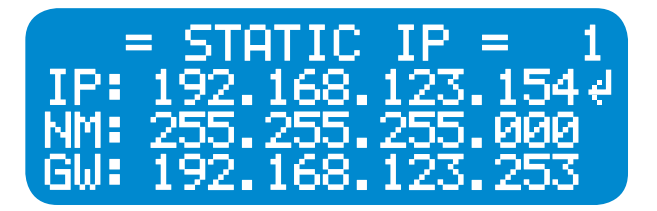

#### **Follow the procedures below to update the IP configuration.**

- Use the up/down arrow keys to select the field you want to change (IP address, Netmask, or Gateway).
- Press the OK key to begin editing a field.
- While editing a field, use the left/right keys to select the digit you wish to change, then the up/down arrows to change the value.
- When done editing, press the OK key.

When finished entering all values, press the right arrow key. You will be prompted to save the new settings:

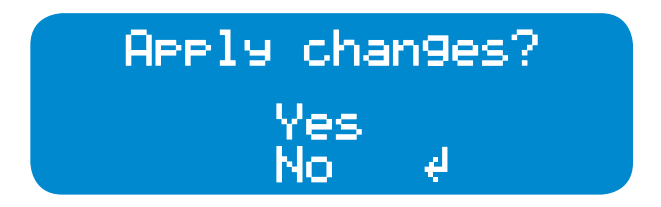

Use the up arrow key to select Yes, then press the OK key to select.

After a few moments, you will be returned to the Network Mode screen:

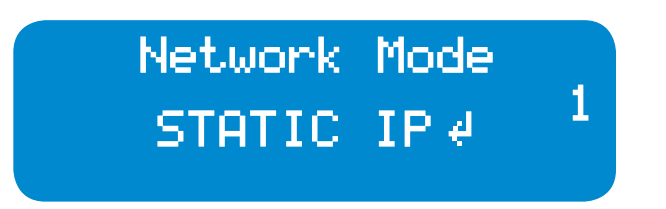

If you're using both NICs, repeat the steps above to configure NIC 2.

## CONTINUING THE CONFIGURATION PROCESS

At this point, the initial hardware configuration is complete. The rest of the configuration is performed through a web browser, from another computer.

Make a note of the DHCP or static IP address configured above. On a computer connected to the same network as the R/2, enter R/2's IP address in a web browser application. The unit may also be reached by the hostname: R2-XXXXXX. Where XXXXXX is the serial number of the unit. For example, unit 74-1001 will be R2-741001. The following login prompt will be displayed:

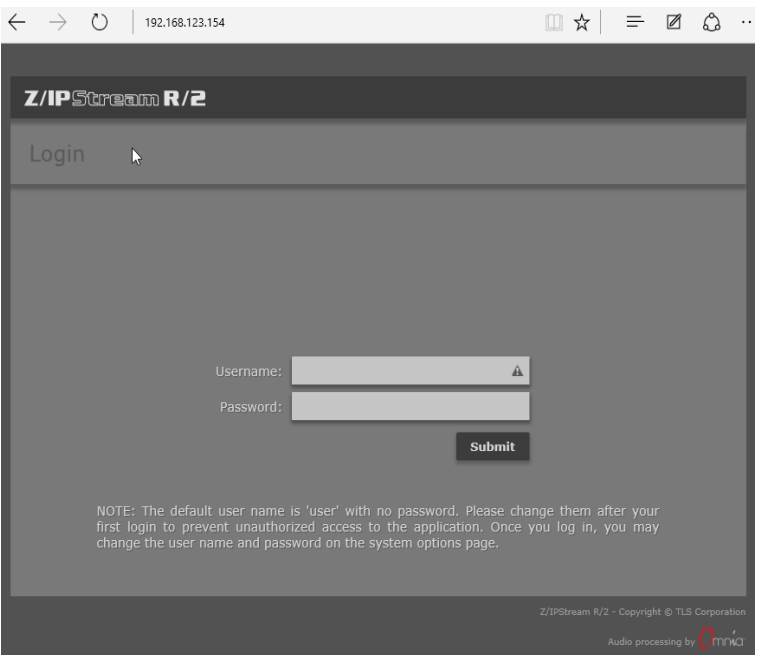

Enter *user* as the username, leave the password field blank, then click the Submit button. You should now be logged in to the Z/IPStream R/2. Please refer to the manual for full product configuration information.

## INSTALLATION HELP

If you have more questions, you can access the full manual online at: **http://www.telosalliance.com/Telos/ZIPStream-R2-** or reach the Telos Alliance 24/7 Support Team via email at **support@telosalliance.com** or by phone at **+1 (216) 622-0247**, we'd be happy to help you out.

### THIS PAGE INTENTIONALLY LEFT BLANK

### QUICK LINKS

**Download the Manual** [TelosAlliance.com/Telos/ZIPStream-R2-](https://www.telosalliance.com/Telos/ZIPStream-R2)

#### **Subscribe to DirectCurrent Weekly updates on all things broadcast via email**

[TelosAlliance.com/directcurrent](https://www.telosalliance.com/directcurrent)

### **Social Media**

[Facebook: /TelosAlliance](http://www.facebook.com/TelosAlliance) [Twitter: @TelosAlliance](https://twitter.com/TelosAlliance) LinkedIn: /TelosAlliance [YouTube: TelosAllianceTV](https://www.youtube.com/user/TelosAllianceTV) [Google+: +TelosAlliance](https://plus.google.com/+TelosAlliance)

### **Product Catalog**

[TelosAlliance.com/mobile](https://www.telosalliance.com/mobile)

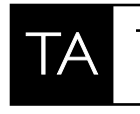

THE TELOS ALLIANCE<sup>®</sup> Create, Communicate, Connect.

1241 Superior Ave. • Cleveland, Ohio, 44114, USA • +1.216.241.7225 • [TelosAlliance.com](https://www.telosalliance.com/) p/n: 1490-00133-002 © 2017 TLS Corp. The Telos Alliance®. All Rights Reserved. C17/1/19025